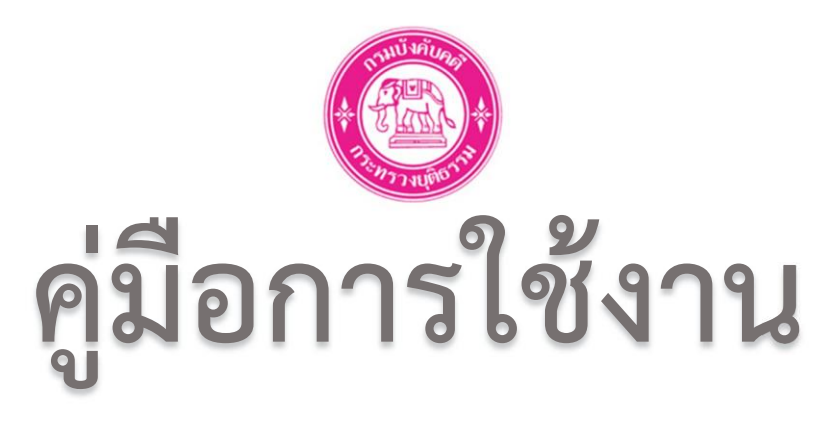

# **การน าส่งเงินอายัด ทางระบบอิเล็กทรอนิกส์**

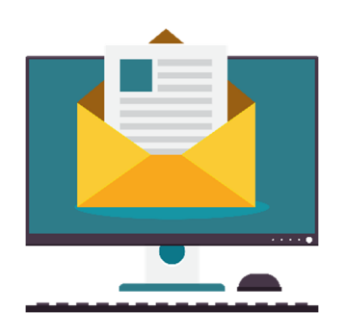

**กองบริหารการคลัง ฝ่ายการเงิน กรมบังคับคดี**

**Version 1.1** (ฉบับแก้ไข)

# **สารบัญ**

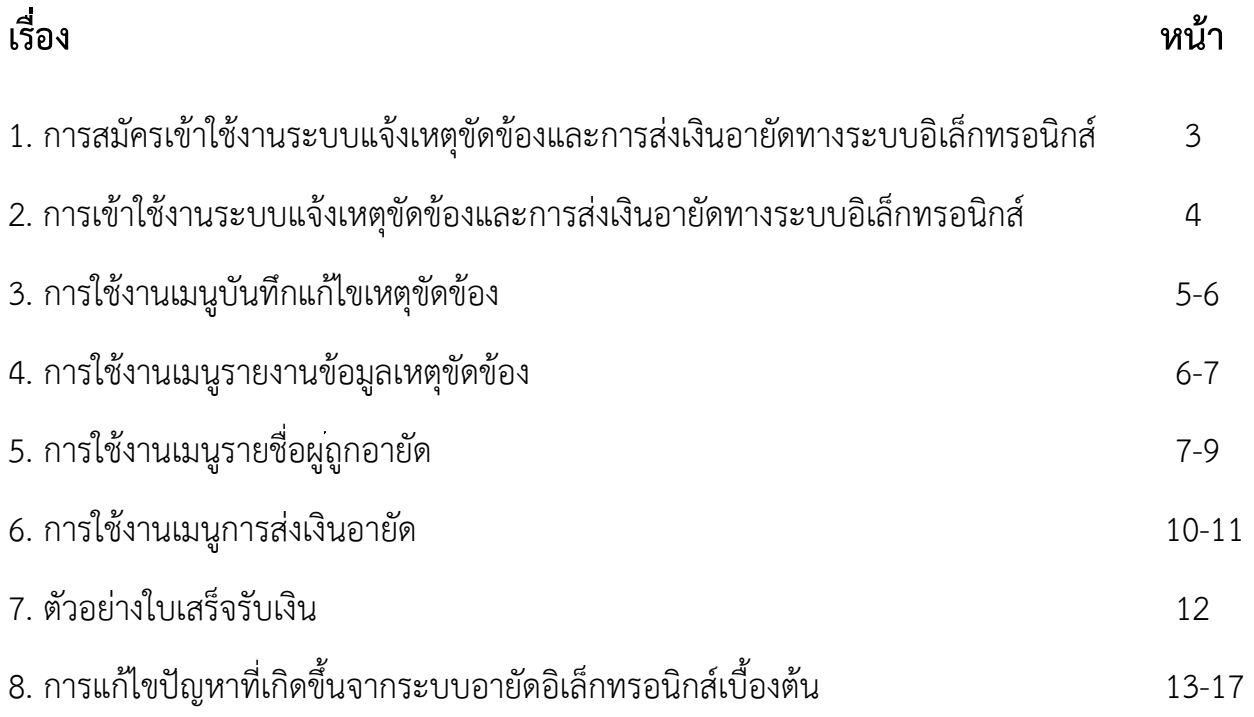

#### 1. การสมัครขอเข้าใช้งานระบบการนำส่งเงินอายัดและเอกสารผ่านทางระบบอิเล็กทรอนิกส์

1.1 ดาวน์โหลดและกรอกข้อมูลลงในแบบฟอร์มลงทะเบียนการส่งเงินอายัดและเอกสารทาง ระบบอิเล็กทรอนิกส์ให้ครบถ้วนและให้จัดเตรียมเอกสารดังนี้

> 1.1.1 แบบฟอร์มการลงทะเบียน (สามารถดาวน์โหลดได้จากลิงค์ [https://shorturl.asia/Nqt0r](https://www.shorturl.asia/Nqt0r))

1.2.1 สำเนาบัตรประจำตัวประชาชนของผู้มอบอำนาจและผู้รับมอบอำนาจ (พร้อมเซ็นสำเนาถูกต้อง กรณีนายจ้างเป็นชาวต่างชาติใช้เพียง Passport)

1.3.1 หนังสือมอบอำนาจพร้อมติดอากรสแตมป์ ้ (กล่าวถึงนายจ้างมอบอำนาจให้พนักงานที่เป็นตัวแทนการนำส่งเงินให้ทางบริษัท **อากรแสตมป์ ติด 30 บาท** ต่อผู้รับมอบอ านาจ 1 ท่าน พร้อมประทับตราบริษัท)

1.4.1หนังสือรับรองของบริษัทฯ มีอายุไม่เกิน 6 เดือน (ประทับตราบริษัทและให้ผู้มีอำนาจตามหนังสือรับรองเซ็น ตามเงื่อนไขในหนังสือรับรองข้อ 3 ของหนังสือรับรองของทางบริษัท)

1.2 สามารถส่งเอกสารได้ที่ กรมบังคับคดี กองบริหารการคลัง ฝ่ายการเงิน (การส่งเงินอายัดและ เอกสารผ่านทางระบบอิเล็กทรอนิกส์) ชั้น 4 อาคารกรมบังคับคดี 189/1 ถนนบางขุนนนท์แขวงบางขุน นนท์ เขตบางกอกน้อย กรุงเทพฯ 10700

1.3 หลังจากกองบริหารการคลังได้รับเอกสารเรียบร้อยแล้ว จะดำเนินการตรวจสอบเอกสารและ เป็นผู้พิจารณาอนุมัติ และส่งให้ศูนย์เทคโนโลยีสารสนเทศและการสื่อสาร เพื่อกำหนดชื่อผู้ใช้งานระบบ (Username) และรหัสผ่าน (Password) และแจ้งนายจ้างทราบทางจดหมายอิเล็กทรอนิกส์ (e-mail) ้ตามที่ได้ลงทะเบียนไว้ ภายใน 2-3 สัปดาห์ทำการ พร้อมขั้นตอนการปฏิบัติงาน และหมายเลขบัญชี ส าหรับการโอนเงิน

1.4 หากมีข้อสงสัยหรือสอบถามข้อมูลเพิ่มเติม ได้ที่

- นางสาวชรพรรณ โภคาพานิช (ระบบ)
- นายอานันท์ สอาดเอี่ยม (ระบบ)
- นางสาวลภัสรดา ทองประสาร (ลงทะเบียน)

โทรศัพท์ 02-8814999 ต่อ 2112, 2121, 2536 หรือ 02-8814855/02-8814979 Email : moneyled@led.mail.go.th

# 2. การเข้าใช้งานระบบแจ้งเหตุขัดข้องและการนำส่งเงินอายัดผ่านทางระบบอิเล็กทรอนิกส์

2.1 หลังจากที่ได้รับชื่อผู้ใช้ (Username) และรหัสผ่าน (Password) จากท างจดหม าย อิเล็กทรอนิกส์ (Email) จากทางกรมบังคับคดีแล้วผู้ใช้งานสามารถกด Link ที่อยู่ในจดหมาย อิเล็กทรอนิกส์หรือเข้าใช้งานได้ผ่านทาง [http://web2.led.go.th/why\\_sequester/](http://web2.led.go.th/why_sequester/)

2.2 หลังจากนั้นให้กรอกชื่อผู้ใช้ (Username) และ รหัสผ่าน (Password) และตัวอักษรภาพ จากนั้นคลิกที่ปุ่ม Login เพื่อเข้าสู่ระบบ

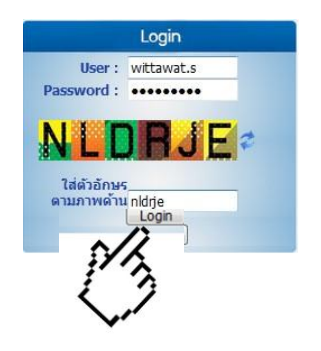

2.3 เมื่อท่านเข้าใช้งานจะพบหน้าต่างแสดงข้อมูลดังนี้

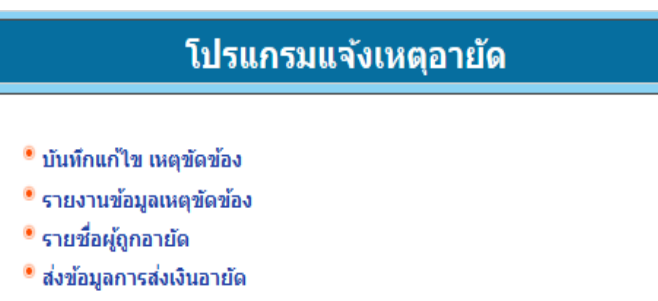

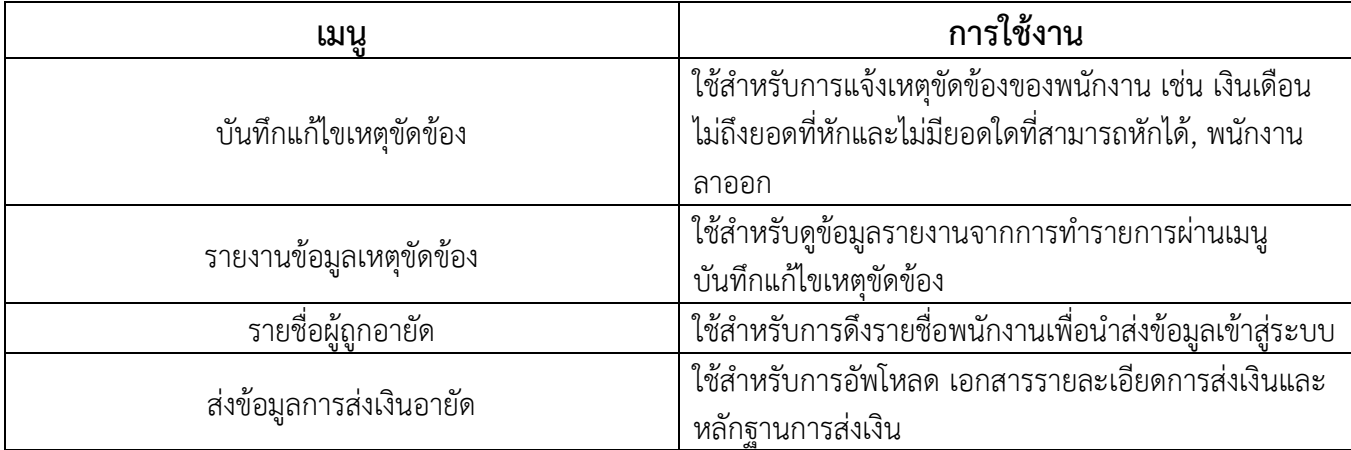

#### **3. การใช้งานเมนูบันทึกแก้ไข เหตุขัดข้อง**

3.1 คลิกที่เมนูบันทึกแก้ไขเหตุขัดข้อง

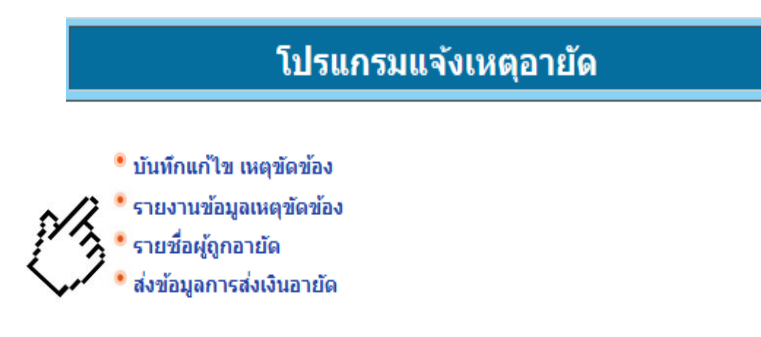

3.2 ผู้ใช้งานจะต้องทำการกรอกข้อมูลเลขคดีแดง (กรอกแค่เพียงหมายเลขคดี) , ปี พ.ศ. ,ชื่อศาล และชื่อหน่วยงานที่ส่งเงินอายัด จากนั้นกดที่ปุ่ม "ค้นหา"

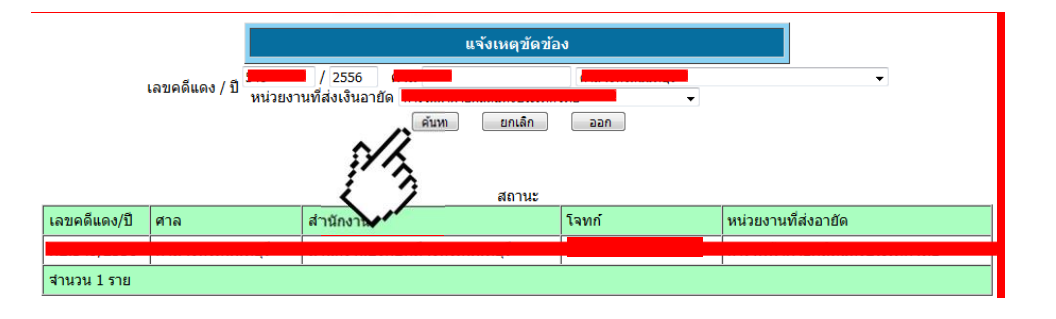

3.3 หลังจากนั้นให้ทำการกดคลิกข้อมูลคดีที่แสดงอยู่บนตาราง

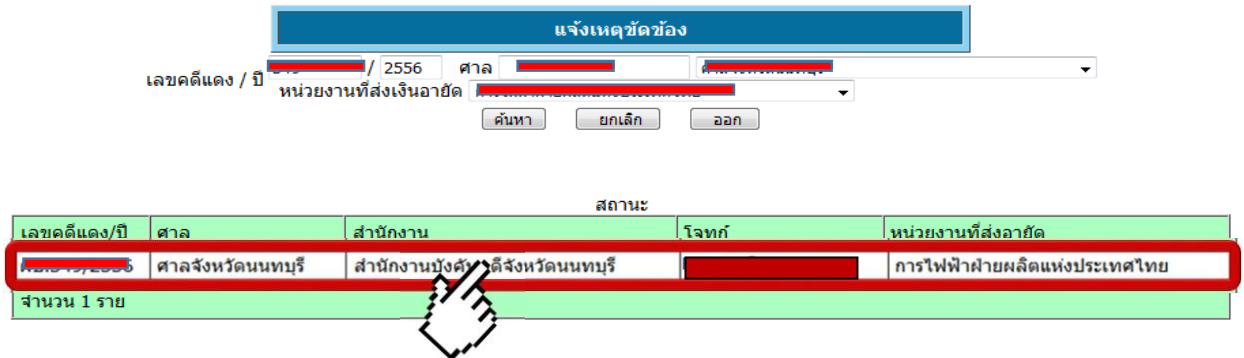

3.4 บันทึกข้อมูลเหตุขัดข้อง การแจ้งสถานะต่างๆในการนำส่งเงิน เช่น เงินไม่ถึงจำนวนที่สามารถ หักได้, พนักงานได้ทำการลาออกหรือไม่ได้เป็นพนักงานของบริษัทแล้ว ให้ทำการเลือกเหตุขัดข้องที่ ต้องการแจ้ง จากนั้นให้ทำการกดบันทึก

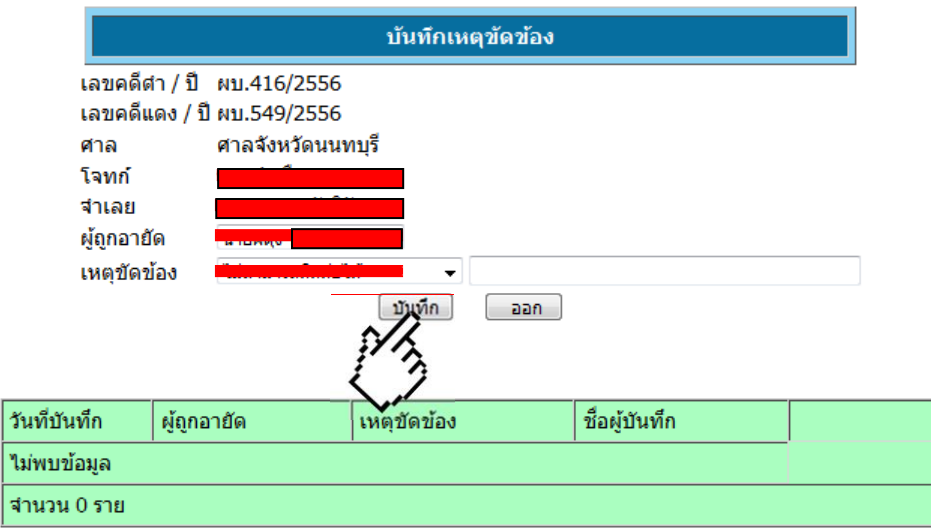

#### **4. เมนูรายงานข้อมูลเหตุขัดข้อง**

ใช้สำหรับเรียกดูรายงานที่มีการแจ้งเหตุขัดข้องผ่านระบบ โดยสามารถกำหนดช่วงเวลาและ หน่วยงานที่ต้องการดูรายงาน โดยกรอกข้อมูลรายละเอียดดังนี้

4.1 เลือกช่วงเวลาและหน่วยงานที่ต้องการเรียกดูรายงาน และคลิกปุ่มค้นหา

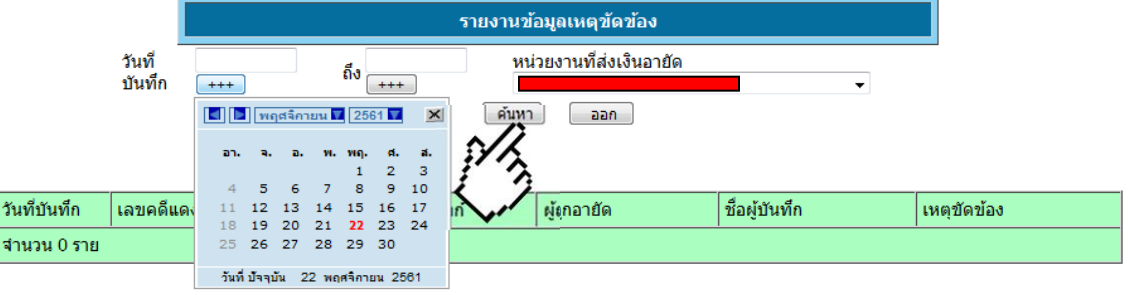

#### 4.2แสดงรายงานในรูปแบบตาราง

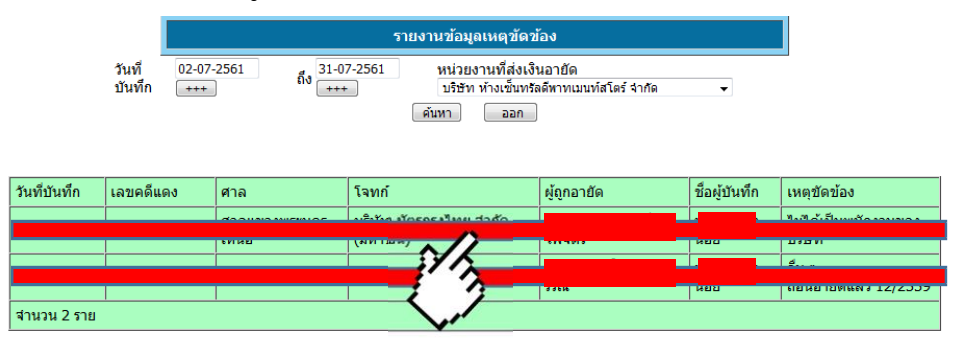

# **5. เมนูรายชื่อผู้ถูกอายัด**

ใช้สำหรับการสร้างรายชื่อผู้ถูกอายัดเพื่อใช้ในการเตรียมข้อมูลเพื่อนำส่ง

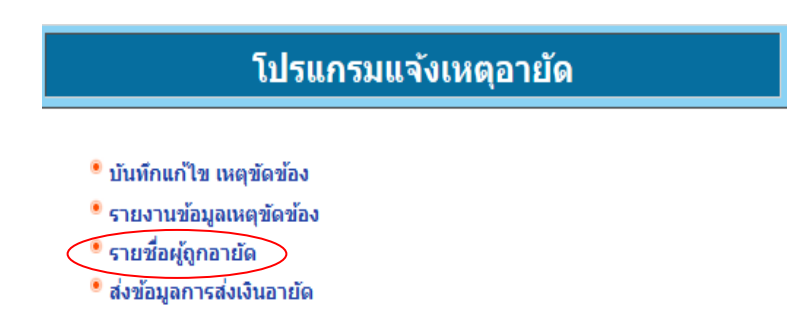

5.1เลือกข้อมูลบริษัทที่ต้องการส่งเงินอายัดฯ และคลิกปุ่มสร้างรายชื่อผู้ถูกอายัดฯ

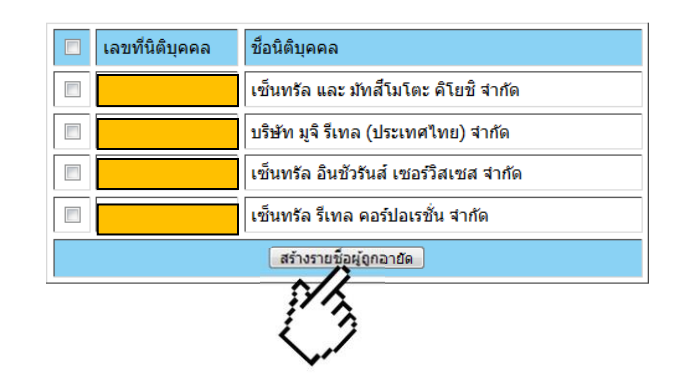

5.2คลิกที่ดาวน์โหลดเอกสาร

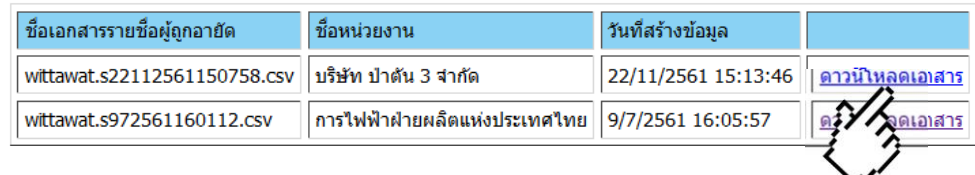

5.3 หลังจากนั้นให้ทำการเปิดไฟล์ที่ได้ทำการดาวน์โหลดขึ้นมาและกรอกข้อมูลการนำส่งเงินลงในไฟล์

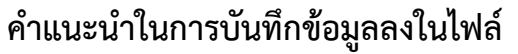

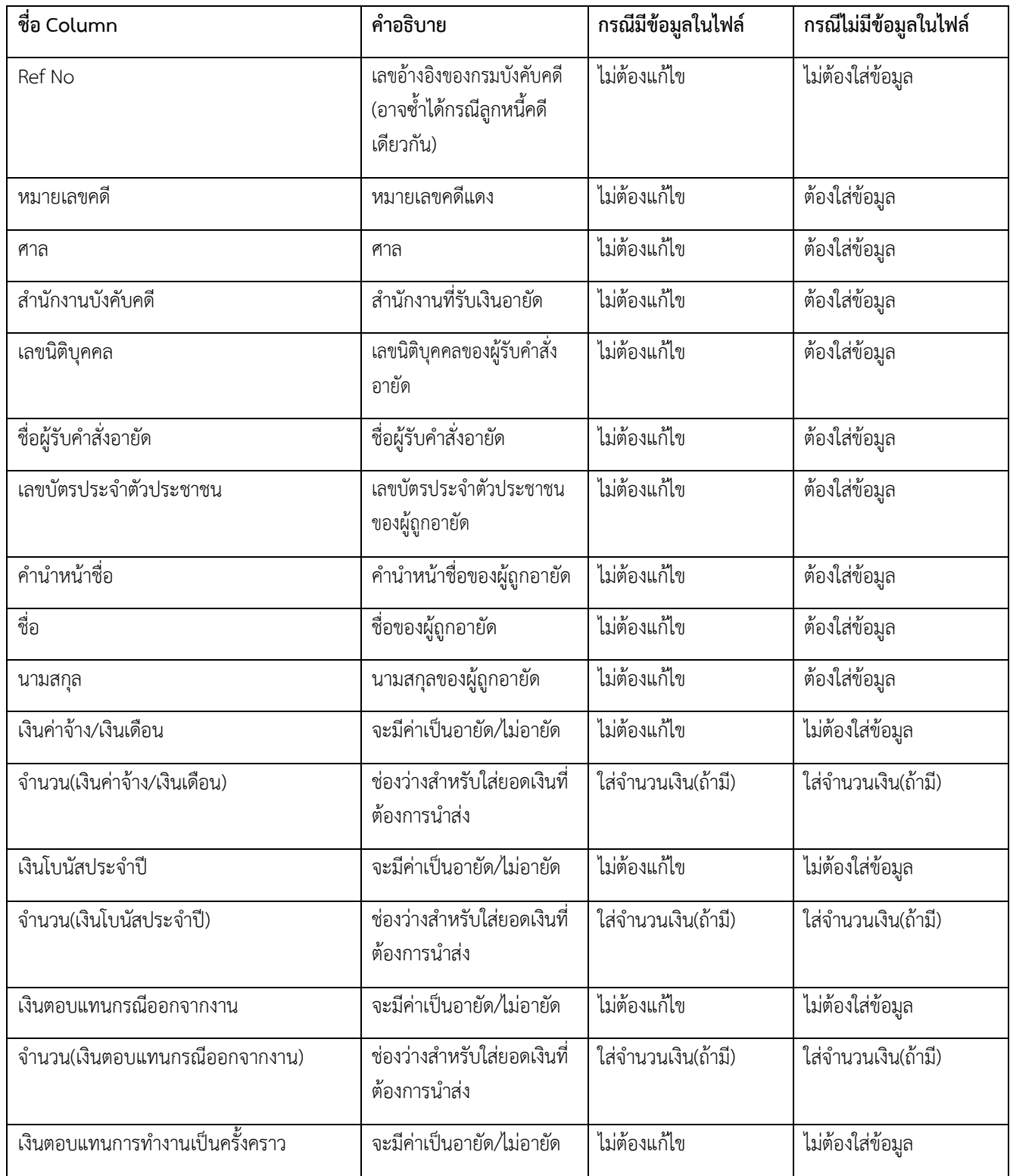

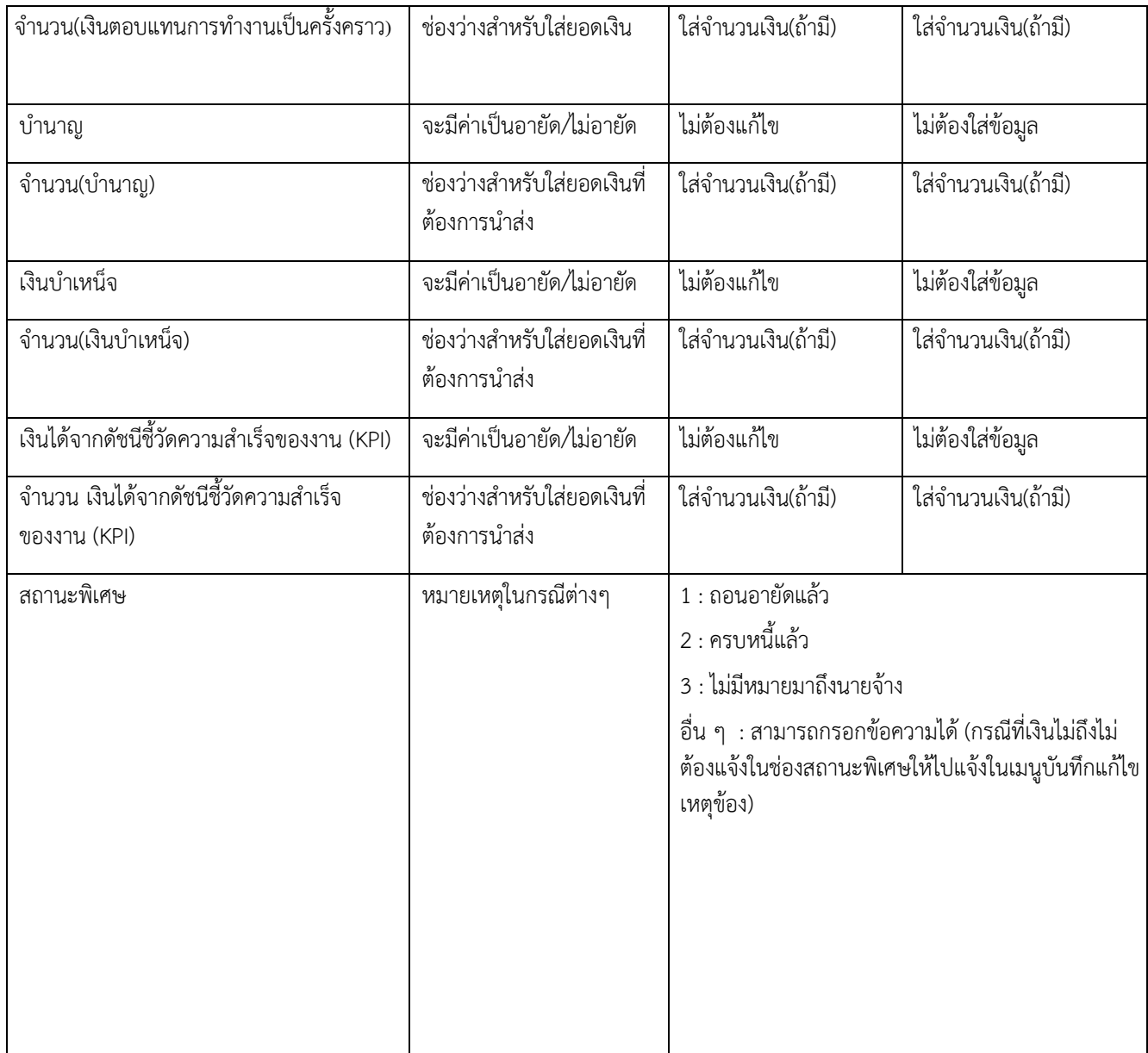

์ โดยค่าที่เป็นจำนวนเงินไม่ต้องใส่, หากใส่เครื่องหมาย , จะทำให้ไม่สามารถส่งเงินได้, การใส่ยอดเงินใส่ทศนิยมได้เพียง 2 ตำแหน่ง

# \*\*\*ตัวอย่างการกรอกข้อมูล\*\*\*

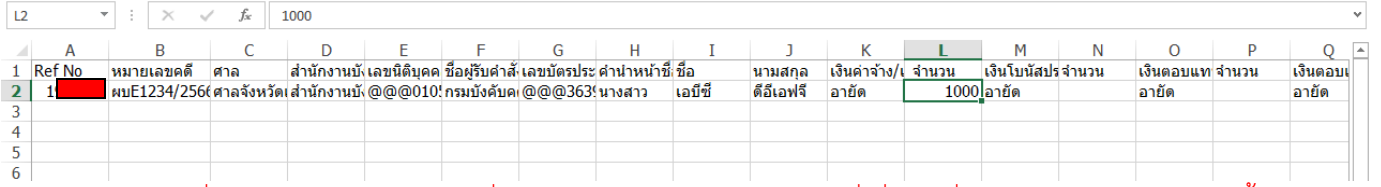

\*\*\*กรณีที่ของช่อง Ref No. เป็นเลขที่ออกมาจากระบบหากเป็นรายการที่เพิ่มรายชื่อเข้ามาไม่ต้องใส่ข้อมูลช่องนี้\*\*\*

5.4 เมื่อทำการกรอกข้อมูลเสร็จเรียบร้อยแล้วให้ทำการกด "บันทึกข้อมูล" หรือกด "Save" แล้วทำ รายการผ่านเมนู "การส่งเงินอายัด"

#### **6. เมนูการส่งเงินอายัด**

ใช้สำหรับส่งข้อมูลหลังจากที่นายจ้างได้ทำการจัดเตรียม ไฟล์เอกสารรายละเอียดการส่งเงิน (CSV) และหลักฐานการส่งเงินมาเรียบร้อยแล้ว

6.1 ให้บริษัททำการแนบเอกสารรายละเอียดการส่งเงิน (CSV) และหลักฐานการส่งเงิน (แนะนำ เป็นไฟล์นามสกุล PDF) ที่ได้จัดทำเรียบร้อยแล้ว จากนั้นให้ทำการกดบันทึกข้อมูล

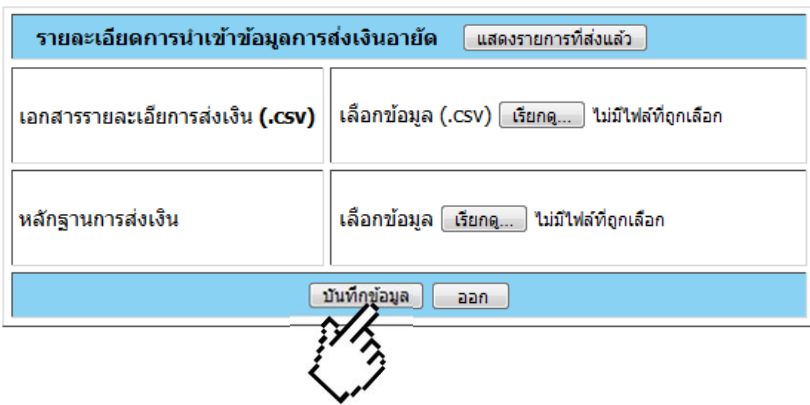

6.2 หน้าจอแสดงรายละเอียดการส่งเงินตามรายการที่อัพโหลด เช่น เอกสารรายละเอียดการ ส่งเงิน หลักฐานการส่งเงิน ยอดเงินรวม ให้บริษัทระบุวันที่โอนเงิน (กรณีทำรายการล่วงหน้าให้ระบุ ้วันที่เงินมีผล) เลือกชื่อบริษัทในการออกใบเสร็จรับเงิน จากนั้นให้ทำการกด บันทึกข้อมูล

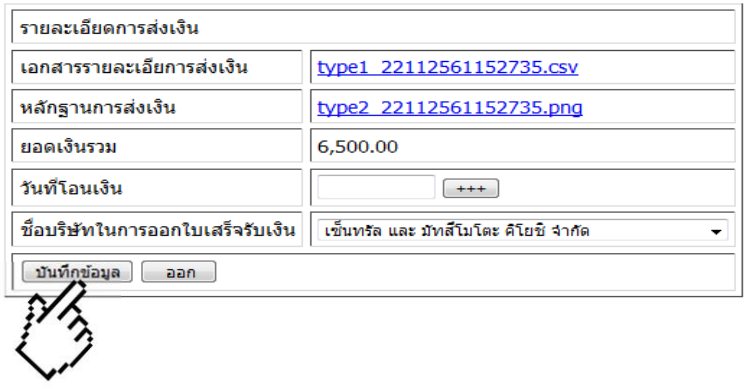

\*\*\*ถ้ากดอัพโหลดแล้วยอดเงินรวมขึ้นเป็น 0.00 ยอดเงินที่ขึ้นโชว์หน้าระบบไม่ตรงกับข้อมูลที่ทางบริษัท ต้องการนำส่ง หรือระบบแจ้งปัญหา Runtime Error ให้ตรวจสอบว่ากรอกข้อมูลยอดลงในไฟล์ถูกต้อง หรือไม่ เช่น ไม่ได้กรอกข้อมูลยอดเงินลงในช่องจำนวน การใส่, หรือการคำนวณผลรวมยอดแล้วไม่ได้ทำ การลบออกหรือการขยายช่องเซลล์\*\*\*

6.3 เมื่อทางบริษัทได้ทำการนำส่งเงินเรียบร้อยแล้วสามารถเช็คสถานการณ์นำส่งได้ผ่าน หัวข้อ "แสดงรายการที่ส่งแล้ว"

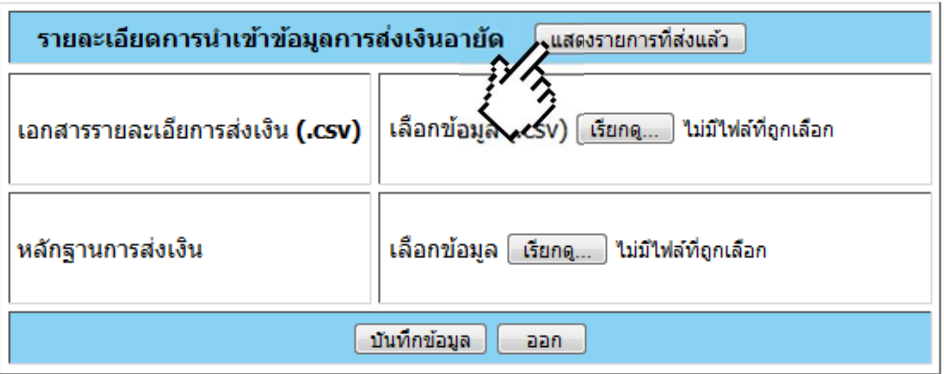

6.4 เมื่อทำรายการเข้ามาแล้วสถานะจะแสดงว่า "ยังไม่ดำเนินการ" หลังจากนั้นประมาณ 2-3 วันทำการ หลังจากที่ทางเจ้าหน้าที่ได้ทำการตรวจรายการที่ทำรายการเข้ามาแล้วสถานะจะ ้เปลี่ยน "เป็นดำเนินการแล้ว"

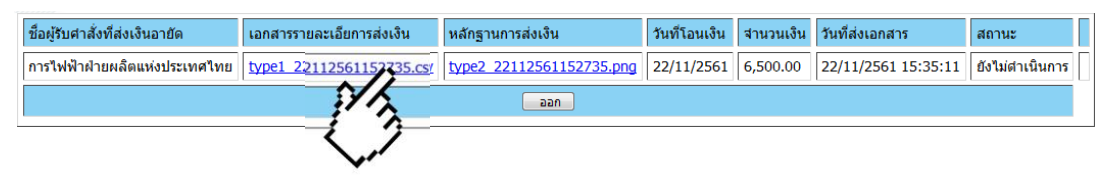

\*\*\*กรณีระยะเวลาเกิน 2-3 วันทำการแล้วสถานะยังไม่เปลี่ยน สามารถติดต่อสอบถามแจ้ง ปัญหาได้ผ่านทางที่ Email : moneyled@led.mail.go.th\*\*\*

### 6.5 รายละเอียดสถานะข้อมูลที่ดำเนินการแล้ว จะสามารถพิมพ์ใบเสร็จรับเงินได้

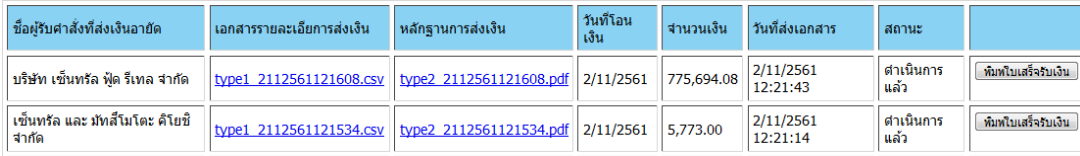

# ใบสำคัญรับเงินการอายัดโดยระบบอิเล็กทรอนิกส์

ที่ <u>กองบริหารการคลัง กรมบังคับคด</u>ี

วันที่ 05 พฤศจิกายน 2561

ข้าพเจ้า <u>กองบริหารการคลัง กรมบังคับคด</u>ี

ที่อยู่ <u>189/1 ถนนบางขนนนท์ แขวงบางขนนนท์ เขตบางกอกน้อย กรุงเทพมหานคร</u>

ใต้รับเงินจาก บริษัท เช็นทรัล ฟู้ด รีเทล จำกัด

ดังรายการต่อไปนี้

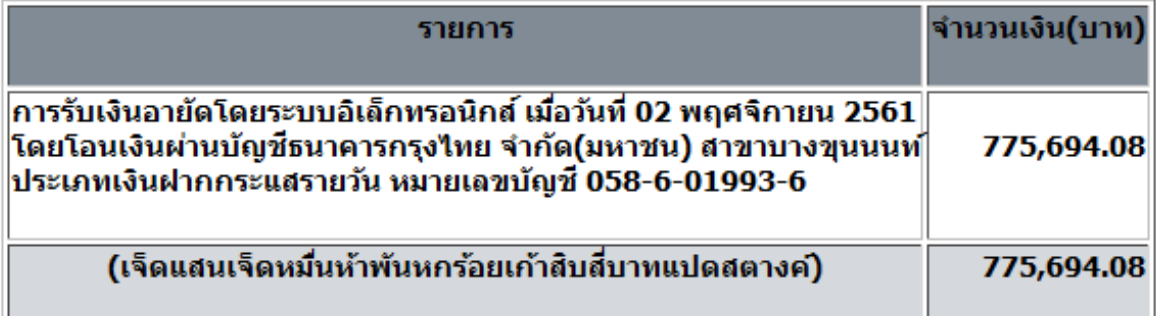

#### ลงชื่อ <u>กองบริหารการคลัง กรมบังคับคดี</u> ผู้รับเงิน

( <u>กองบริหารการคลัง กรมบังคับคดี )</u>

# **8.การแก้ไขปัญหาที่เกิดขึ้นในระบบการน าส่งเงินอายัด**

#### **Q: ยอดเงินขึ้นตอนน าส่งข้อมูลไม่ตรงกับยอดที่ต้องการน าส่ง ขึ้นเป็น 0.00**

**A :** ตรวจสอบว่ากรอกข้อมูลลงมาในช่องจ านวนถูกต้องหรือไม่

#### **\*\*\*ตัวอย่างการกรอกข้อมูลที่ถูกต้อง\*\*\***

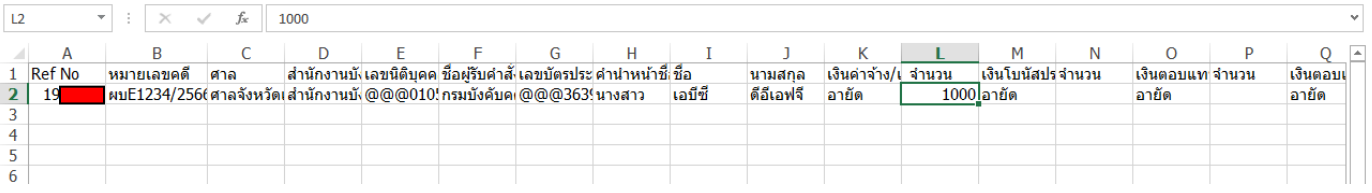

#### **Q : ยอดเงินที่แสดงตอนส่งเงินไม่ตรงกับยอดที่ต้องการน าส่ง**

A : ตรวจสอบว่ากรอกยอดเงินถูกต้องหรือไม่หรือมีการคำนวณผลรวม (SUM) ไว้แล้วไม่ได้นำข้อมูลออก

#### **Q : ส่งไฟล์ขึ้นระบบแล้วขึ้นสถานะ Run Time Error**

A : ตรวจสอบว่ามีการกรอก "," หรือตัวลูกน้ำ เข้ามาในยอดเงินหรือ มีการเปลี่ยนแปลงชื่อไฟล์ โดยที่มีการใส่อักขระ ้พิเศษเข้ามาหรือไม่ จากนั้นให้ทำรายการเข้ามาใหม่อีกครั้ง

#### **Q : พบรายชื่อพนักงานที่ไม่ได้เป็นพนักงานของทางบริษัทแล้ว/ยอดเงินไม่ถึงให้หักในไฟล์**

A : ให้ดำเนินการแจ้งสถานะพิเศษ ในหัวข้อ "บันทึกแก้ไขเหตุขัดข้อง" พิมพ์หมายเลขคดีแดง (ไม่ต้องใส่อักษรย่อหน้า หมายเลขคดี) กรอกข้อมูลต่างๆตามที่ระบบแจ้งให้ครบ จากนั้นเลือกสถานะที่ต้องการแจ้งและกดบันทึกข้อมูลหรือ ด าเนินการตามคู่มือได้ใน**หน้าที่ 5**

#### **Q : ได้รับหมายแล้ว แต่เปิดไฟล์รายชื่อผู้ถูกอายัดแล้วไม่พบรายชื่อพนักงาน/ข้อมูลในไฟล์**

A : สามารถแจ้งปัญหาเข้ามาผ่านทางอีเมล [moneyled@led.mail.go.th](mailto:moneyled@led.mail.go.th) หรือสามารถดำเนินการนำส่งได้โดยวิธีการ เพิ่มรายชื่อตาม **หน้าที่ 16**

#### $\circ$  : ไฟล์ขึ้นสถานะว่า "ยังไม่ดำเนินการ" หลังจากการนำส่งผ่านไป 2-3 วัน

A : แจ้งสอบถามปัญหาเข้ามาผ่านทางอีเมล  ${\rm moneyled}$ ed $\rm{delc}.$ mail.go.th พร้อมหน้าจอรายละเอียดการนำส่งเงินที่ ขึ้นว่ายังไม่ด าเนินการ

#### **Q : ต้องท าการโอนเงินผ่านเลขที่บัญชีใดและช่องทางใดบ้าง ?**

A : สามารถโอนเงินได้ผ่านทางเลขบัญชีที่ได้รับผ่านทางอีเมลหลังจากทำการสมัครขอเข้าใช้งานระบบมาเรียบร้อยแล้ว (หากไมได้รับเลขที่บัญชีที่ใช้ในการโอนเงิน ติดต่อขอรับเลขบัญชีได้ผ่านทางอีเมล [moneyled@led.mail.go.th](mailto:moneyled@led.mail.go.th) ) ี่ช่องทางการชำระเงิน สามารถชำระได้ทุกช่องทาง (ทางกองบริหารการคลังไม่มีนโยบายการเรียกเก็บค่าธรรมเนียม ค่าธรรมเนียมที่เกิดขึ้นจากการโอนเงินบางกรณี สามารถติดต่อสอบถามกับทางธนาคารได้โดยตรง)

#### **Q : ในขั้นตอนการลงทะเบียนสามารถส่งเอกสารมาให้ตรวจเบื้องต้นผ่านทางอีเมลได้หรือไม่ ?**

A : สามารถส่งมาให้ตรวจเอกสารเบื้องต้นได้ผ่านทางอีเมล [moneyled@led.mail.go.th](mailto:moneyled@led.mail.go.th) หลังจากที่ได้รับการยืนยัน ความถูกต้องแล้วค่อยทำการส่งเอกสารตัวจริงเข้ามา

#### **ไฟล์ไม่เป็นภาษาไทย , ??????**

**สาเหตุ : Excel Version ที่บริษัทใช้อาจจะไม่ได้มีการตั้งค่าให้แปลภาษาของไฟล์ csv ไว้ หรือไฟล์ที่ดาวน์โหลด มาไม่สมบูรณ์**

- 1. ดาวน์โหลดไฟล์รายชื่อผู้ถูกอายัดจากหน้าเว็บไซต์ของกรมบังคับคดี โดยผ่านเว็บบราวเซอร์ Google Chorme
- **2.** ให้ท าการเปิดไฟล์ที่ดาวน์โหลดขึ้นมาจากนั้นตรวจสอบว่าข้อมูลเป็นภาษาไทยปกติหรือไม่ **หากเป็น ภาษาไทยปกติ สามารถข้ามไปที่ข้อ 3 ได้เลย**

2.1 หากเป็นภาษาต่างดาวให้ทำการแปลงไฟล์โดยให้ทำการเปิดไฟล์ excel ขึ้นมา จากนั้นเลือก หัวข้อ Data > From Text > จากนั้นเลือกไฟล์ csv ที่ต้องการเปลี่ยนภาษา > ที่หัวข้อ File Origin เลือกหัวข้อ 65001 : Unicode (UTF-8) >คลิก next >หัวข้อ Delimeters ให้ติ้กถูก Comma >จากนั้นกด Finish จากนั้นไฟล์ที่ภาษาอ่านไม่ออกจะเป็นภาษาไทยปกติหรือสามารถ ด าเนินการได้ตามเว็บดังกล่าว

<https://stiic.sti.or.th/csv-file-microsoft-excel/> [https://shorturl.asia/yFw](https://shorturl.asia/yFw3q)3q [https://teachme.jp/](https://teachme.jp/73309/manuals/10702249)73309/manuals/10702249 <https://convertio.co/th/csv-xls/>

- 3. ถ้าเป็นภาษาไทยปกติ ให้กด Save as จากนั้นเลือกเป็น Excel 97-2003 workbook \*ตัวเดียวเท่านั้น\*
- 4. ให้เปิดไฟล์ที่ได้ทำการ save as จากขั้นตอนที่ 3 จากนั้นให้ทำการ กรอกยอดเงินตามช่องของผู้ที่ถูกอายัด ี่ ที่บริษัทจะนำส่งเงิน โดยให้ทำการกรอกยอดเงิน เท่านั้น ห้ามมีการเคาะ space bar หรือว่าใส่ , (ลูกน้ำ) ้ คั่นจำนวนเงินโดยเด็ดขาด (ตัวอย่างนำส่งยอดเงิน 1,000 บาท ให้ใส่ 1000 บาท หากมีทศนิยมให้ใส่ได้ไม่ เกิน 2 ตำแหน่ง ) โดยใส่ที่ช่องจำนวนเงินในแต่ละประเภทที่จะนำส่ง
- 5. เมื่อทำการกรอกยอดเงินเสร็จเรียบร้อยแล้วให้ทำการ กด Save 1 ครั้ง แล้วกด Save As แล้วเลือก File type เป็น CSV Comma Delimited \*ตัวเดียวเท่านั้น\*
- 6. เมื่อได้ไฟล์ล่าสุดที่ทำการ Save As มาแล้ว ให้นำไฟล์ดังกล่าวนำส่งเข้ามาในระบบเลย โดยห้ามเปิดไฟล์ เช็คอีกครั้ง เนื่องจากการเปิดเช็คอีกครั้งมีโอกาสที่จะท าให้ Format ในไฟล์เปลี่ยน แล้วอาจจะส่งมาไม่ ผ่านได้

#### \*หมายเหตุ\*

หากได้ดำเนินการตามวิธีข้างต้น ถ้ายังไม่ผ่าน แนะนำให้เปลี่ยนหรือไปใช้คอมพิวเตอร์ในระบบปฏิบัติการ Window 10 หรือต่ำกว่า

#### **E+ ช่องนิติบุคคล , ช่องบัตรประชาชน**

#### **สาเหตุ : มีการกรอกตัวเลขโดยที่ไม่ได้แก้ E+**

- 1. ดาวน์โหลดไฟล์รายชื่อผู้ถูกอายัดจากหน้าเว็บไซต์ของกรมบังคับคดี โดยผ่านเว็บบราวเซอร์ Google Chorme
- **2.** ให้ท าการเปิดไฟล์ที่ดาวน์โหลดขึ้นมาจากนั้นตรวจสอบว่าข้อมูลเป็นภาษาไทยปกติหรือไม่ **หากเป็น ภาษาไทยปกติ สามารถข้ามไปที่ข้อ 3 ได้เลย**

2.1 หากเป็นภาษาต่างดาวให้ทำการแปลงไฟล์โดยให้ทำการเปิดไฟล์ excel ขึ้นมา จากนั้นเลือก หัวข้อ Data > From Text > จากนั้นเลือกไฟล์ csv ที่ต้องการเปลี่ยนภาษา > ที่หัวข้อ File Origin เลือกหัวข้อ 65001 : Unicode (UTF-8) >คลิก next >หัวข้อ Delimeters ให้ติ้กถูก Comma >จากนั้นกด Finish จากนั้นไฟล์ที่ภาษาอ่านไม่ออกจะเป็นภาษาไทยปกติหรือสามารถ ด าเนินการได้ตามเว็บดังกล่าว

<https://stiic.sti.or.th/csv-file-microsoft-excel/> [https://shorturl.asia/yFw](https://shorturl.asia/yFw3q)3q [https://teachme.jp/](https://teachme.jp/73309/manuals/10702249)73309/manuals/10702249 <https://convertio.co/th/csv-xls/>

- 3. ถ้าเป็นภาษาไทยปกติ ให้กด Save as จากนั้นเลือกเป็น Excel 97-2003 workbook \*ตัวเดียวเท่านั้น\*
- 4. ให้เปิดไฟล์ที่ได้ทำการ save as จากขั้นตอนที่ 3 จากนั้นให้ทำการ กรอกยอดเงินตามช่องของผู้ที่ถูกอายัด ี ที่บริษัทจะนำส่งเงิน โดยให้ทำการกรอกยอดเงิน เท่านั้น ห้ามมีการเคาะ space bar หรือว่าใส่ , (ลูกน้ำ) ้คั่นจำนวนเงินโดยเด็ดขาด (ตัวอย่างนำส่งยอดเงิน 1,000 บาท ให้ใส่ 1000 บาท หากมีทศนิยมให้ใส่ได้ไม่ เกิน 2 ตำแหน่ง ) โดยใส่ที่ช่องจำนวนเงินในแต่ละประเภทที่จะนำส่ง
- 5. ในส่วนของช่องบัตรประชาชนและเลขบัตรประชาชนที่เกิดปัญหาให้ทำการ กรอกเลขที่บัตรประชาชนและ เลขนิติบุคคลลงไปโดยที่ไม่ต้องใส่ @
- 6. จากนั้นจะขึ้นเป็น E+ ให้ทำการเลือกที่เซลล์ช่องดังกล่าว คลิกขวา เลือก Format cell > Number ในหัว category เลือกเป็น Fraction (เศษส่วน) กด OK จากนั้นสถานะ E+จะหายไป
- 7. เมื่อทำการกรอกยอดเงินเสร็จและแก้ไขเรียบร้อยแล้วให้ทำการ กด Save 1 ครั้ง แล้วกด Save As แล้ว เลือก File type เป็น CSV (Comma Delimited) \*ตัวเดียวเท่านั้น\*
- 8. เมื่อได้ไฟล์ล่าสุดที่ทำการ Save As มาแล้ว ให้นำไฟล์ดังกล่าวนำส่งเข้ามาในระบบเลย โดยห้ามเปิดไฟล์ เช็คอีกครั้ง เนื่องจากการเปิดเช็คอีกครั้งมีโอกาสที่จะท าให้ Format ในไฟล์เปลี่ยน แล้วอาจจะส่งมาไม่ ผ่านได้

#### **การเพิ่มรายชื่อ , ลบรายชื่อ**

- 1. ดาวน์โหลดไฟล์รายชื่อผู้ถูกอายัดจากหน้าเว็บไซต์ของกรมบังคับคดี โดยผ่านเว็บบราวเซอร์ Google Chorme
- **2.** ให้ท าการเปิดไฟล์ที่ดาวน์โหลดขึ้นมาจากนั้นตรวจสอบว่าข้อมูลเป็นภาษาไทยปกติหรือไม่ **หากเป็น ภาษาไทยปกติ สามารถข้ามไปที่ข้อ 3 ได้เลย**

2.1 หากเป็นภาษาต่างดาวให้ทำการแปลงไฟล์โดยให้ทำการเปิดไฟล์ excel ขึ้นมา จากนั้นเลือก หัวข้อ Data > From Text > จากนั้นเลือกไฟล์ csv ที่ต้องการเปลี่ยนภาษา > ที่หัวข้อ File Origin เลือกหัวข้อ 65001 : Unicode (UTF-8) >คลิก next >หัวข้อ Delimeters ให้ติ้กถูก Comma >จากนั้นกด Finish จากนั้นไฟล์ที่ภาษาอ่านไม่ออกจะเป็นภาษาไทยปกติหรือสามารถ ด าเนินการได้ตามเว็บดังกล่าว <https://stiic.sti.or.th/csv-file-microsoft-excel/> [https://shorturl.asia/yFw](https://shorturl.asia/yFw3q)3q [https://teachme.jp/](https://teachme.jp/73309/manuals/10702249)73309/manuals/10702249

<https://convertio.co/th/csv-xls/>

- 3. ให้กด Save จากนั้น Save as จากนั้นเลือกเป็น Excel 97-2003 workbook \*ตัวเดียวเท่านั้น\*
- 4. ให้เปิดไฟล์ที่ได้ทำการ save as จากขั้นตอนที่ 3 จากนั้นให้ทำการ เพิ่มรายชื่อโดยการเพิ่มแถวตาม จ านวนคนที่ต้องการเพิ่ม (กดที่แถวแล้วคลิกขวาแล้วกด insert) จากนั้น กรอกข้อมูลต่างๆ (ไม่ต้องกรอกเลขref) หมายเลขคดีแดง ชื่อศาล ชื่อสำนักงานบังคับคดี เลขนิติบุคคล ชื่อบริษัท ที่นำส่ง เลขบัตรประชาชน ชื่อของผู้ถูกอายัด และจำนวนเงินให้ครบ) \*\*\*ในส่วนของเลขนิติบุคคลและชื่อ บริษัทสามารถ Copy จากด้านบนลงมาได้\*\*\* เลขบัตรประจ าตัวประชาชนที่กรอกเพิ่มขึ้นมา จะเป็น E+ ให้ดำเนินการแก้ไขตามวิธีที่ 4.1 การกรอกยอดเงินให้กรอกตามช่องของผู้ที่ถูกอายัดที่บริษัทจะนำส่งเงิน โดยให้ทำการกรอกยอดเงิน เท่านั้น ห้ามมีการเคาะ space bar หรือว่าใส่ , (ลูกน้ำ) คั่นจำนวนเงินโดย เด็ดขาด (ตัวอย่างนำส่งยอดเงิน 1,000 บาท ให้ใส่ 1000 บาท ) โดยใส่ที่ช่องจำนวนเงินในแต่ละประเภท ที่จะนำส่ง
	- $-$  4.1 กรณีขึ้นเป็น E+ ให้ทำการเลือกที่เซลล์ช่องดังกล่าว คลิกขวา เลือก Format cell  $>$ Number ในหัวข้อ category เลือกเป็น Fraction (เศษส่วน) กด OK จากนั้นสถานะ E+จะ หายไป
- 5. ในส่วนของการลบข้อมูลสามารถกดคลิกที่แถวแล้วเลือก Delete เพื่อทำการลบรายชื่อได้เลย
- 6. เมื่อทำการกรอกยอดเงินและข้อมูลต่างๆเสร็จเรียบร้อยแล้วให้ทำการ กด Save 1 ครั้ง (Ctrl+s) แล้วกด Save As แล้วเลือก File type เป็น CSV (Comma Delimited) \*ตัวเดียวเท่านั้น\*
- 7. เมื่อได้ไฟล์ล่าสุดที่ทำการ Save As มาแล้ว ให้นำไฟล์ดังกล่าวนำส่งเข้ามาในระบบเลย โดยห้ามเปิดไฟล์ เช็คอีกครั้ง เนื่องจากการเปิดเช็คอีกครั้งมีโอกาสที่จะทำให้ Format ในไฟล์เปลี่ยน แล้วอาจจะส่งผลให้ทำ รายการไม่ผ่านได้

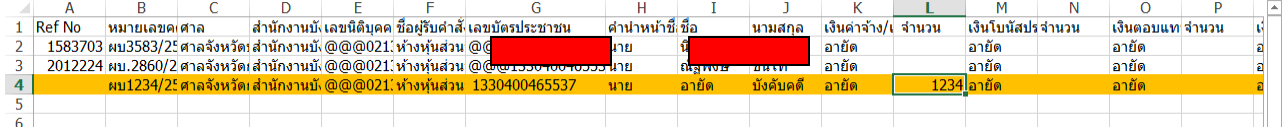

\*\*\*\*\*บริษัทสามารถเก็บไฟล์ตัว Excel 97-2003 Workbook ไว้เป็นฐานข้อมูลในการนำส่งเดือนถัดไปได้ ไม่ต้องมาเพิ่ม ใหม่ทุกครั้ง โดยในเดือนถัดไปให้ทำการเปลี่ยนแปลงยอดเงินในไฟล์ แล้ว Save as เป็น CSV (Comma Delimited) จากนั้นค่อยดำเนินการนำส่งเข้ามาในระบบ\*\*\*\*\*